# 資源管理者証明書 セットアップマニュアル

(IP アドレス管理指定事業者向け)

第 6.0 版

一般社団法人日本ネットワークインフォメーションセンター

目 次

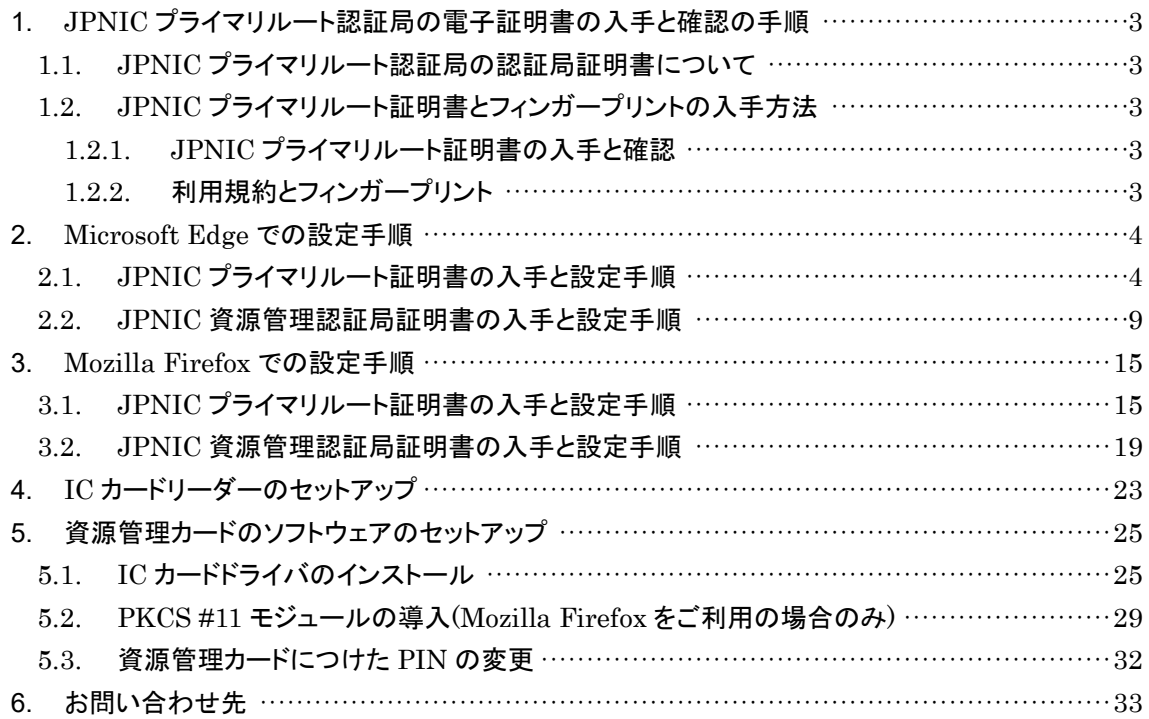

## <span id="page-2-0"></span>**1. JPNIC** プライマリルート認証局の電子証明書の入手と確認の手順

一般社団法人日本ネットワークインフォメーションセンター(以下、当センター)では、インターネットの アドレス資源管理やネットワーク運用の安全性向上のため、認証局が運用しています。認証局とは、 SSL/TLS などで通信相手の認証などに使われる、電子証明書を発行する仕組みです。

電子証明書は、偽造することや改変することが技術的に難しいものですが、適切に利用しなければ、 偽造されたものが、あたかも正しいものであるかのように表示されてしまうことがあります。例えばhttps を 使ってアクセスしている Web サーバが、実は悪意のある別の Web サーバであっても、https の認証の 結果が良好であるような表示(鍵マーク等)がされてしまうことがあります。これを防ぐためには、電子証 明書を利用する前に認証局の電子証明書(以下、認証局証明書と呼びます)を適切に入手し、設定す ることが重要です。

ここでは、JPNIC プライマリルート認証局の認証局証明書を適切に設定する手順を説明します。

### <span id="page-2-1"></span>**1.1. JPNIC** プライマリルート認証局の認証局証明書について

JPNIC プライマリルート認証局は、資源管理者証明書を発行している「JPNIC 資源管理認証局」の認 証局の上位に位置する認証局です。JPNIC プライマリルート認証局の認証局証明書は、JPNIC で運 用されている認証局の認証局証明書を正しいものであるかどうかを確認するために使われます。従って JPNIC から発行されたユーザやサーバの電子証明書を検証するには、JPNIC プライマリルート認証 局の証明書を「適切に」入手する必要があります。ここで言う適切さとは下記の二点を意味します。

a. フィンガープリントが正しいこと 当センターが配布している認証局証明書のデータと同一であること

#### b. 認証局証明書としての有効性

認証局証明書の有効性を確認した結果、問題がないこと

正しさが確認できていない認証局証明書を使うと、当センターから発行されていない電子証明書が、あ たかも当センターから発行されたかのように表示されてしまうことがあります。これは、Web サーバのなり すましや利用者のなりすましの原因になります。

## <span id="page-2-2"></span>**1.2. JPNIC** プライマリルート証明書とフィンガープリントの入手方法

#### <span id="page-2-3"></span>**1.2.1. JPNIC** プライマリルート証明書の入手と確認

認証局証明書は、JPNIC 認証局のページ:http://jpnic-ca.nic.ad.jp/ から入手できます。

この Web ページでは、個人情報や認証に関わる情報入力を促されることはありません。異なる場合に は、本書末尾にあるご連絡先までお知らせ下さい。

#### <span id="page-2-4"></span>**1.2.2.** 利用規約とフィンガープリント

当センターで別途申請者に配布している「JPNIC 認証局証明書 利用規約」をご覧下さい。JPNIC 認 証局証明書を利用された場合、この規約に書かれた事項に同意されたものとみなされます。

便宜上、下記の Web ページにて、本規約に記載されている「JPNIC プライマリルート認証局のフィンガ ープリント」を提供しています。

https://serv.nic.ad.jp/capub/fingerprint.html

## <span id="page-3-0"></span>**2. Microsoft Edge** での設定手順

## <span id="page-3-1"></span>**2.1. JPNIC** プライマリルート証明書の入手と設定手順

1. JPNIC プライマリルート証 明書を入手します。

JPNIC 認証局のページにア クセスして、「**JPNIC** プライマ リルート認証局証明書(**S2**)」 のリンクをクリックします。

JPNIC 認証局:http://jpnic-ca.nic.ad.jp/

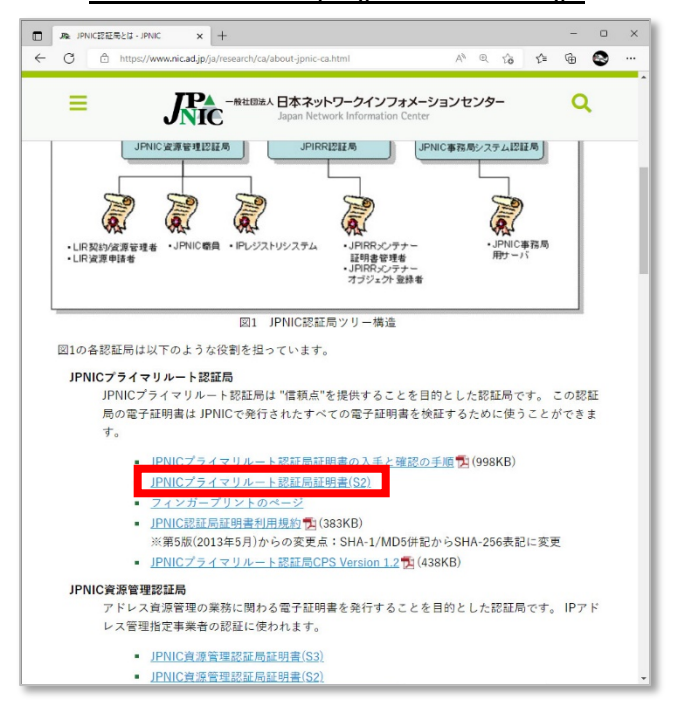

2. 「 **jpnic-primary-root-cas2.cer** 」または「 **jpnicprimary-root-ca-s2**」の名前 がついたファイルがダウン ロードされます。

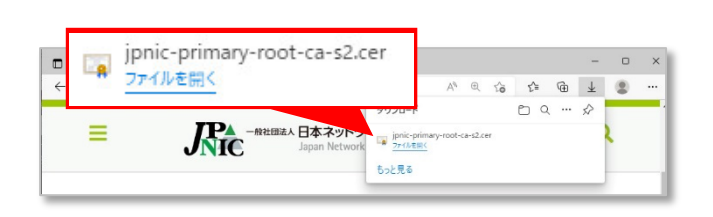

3. ダウンロードされたファイ ルを開きます。

「 **jpnic-primary-root-cas2.cer** 」または「 **jpnicprimary-root-ca-s2**」の名前 がついたファイルを開いてくだ さい。

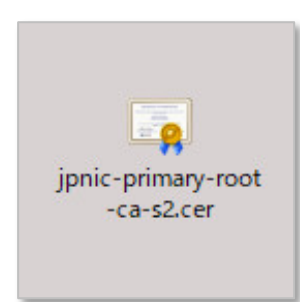

4. ファイルを開く際に、セキ ュリティの警告が表示され た場合、「開く」を押して先 に進みます。

「全般」のタブを選択して、「こ のルート証明書は信頼されて いません」と表示されているこ とを確認してください。これ は、入手した証明書が、発行 先と発行者と同一になってい る自己署名証明書であるた めです。

内容を確認するため、「証明 書のインストール」を押してく ださい。

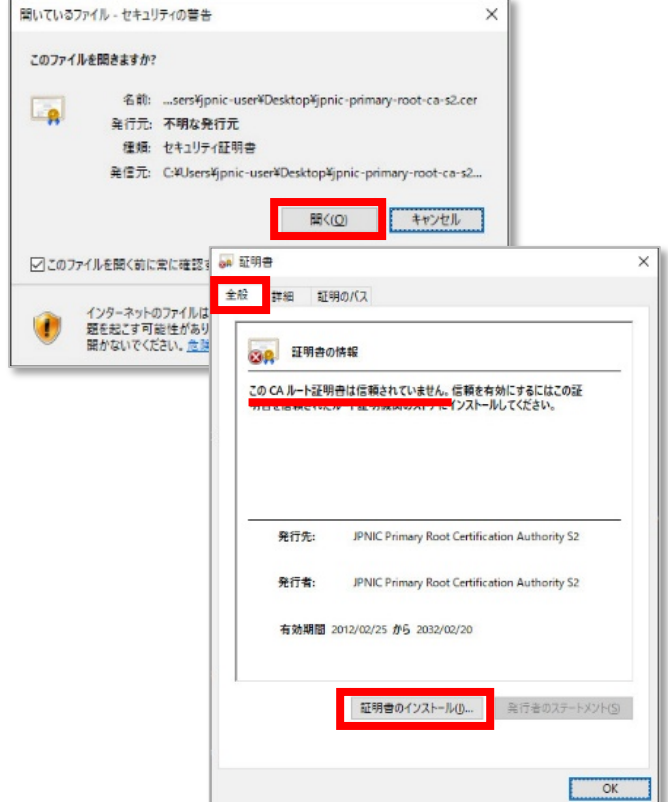

5. 証明書のインポートウィザ ードの画面が表示されま す。

保存場所は「現在のユーザ」 を選択して「次へ」を押してく ださい。

続いて表示される、証明書ス トアの画面では、デフォルトで 選択されている内容から「証 明書をすべて次のストアに配 置する」に選択を変更して、 「参照」を押してください。

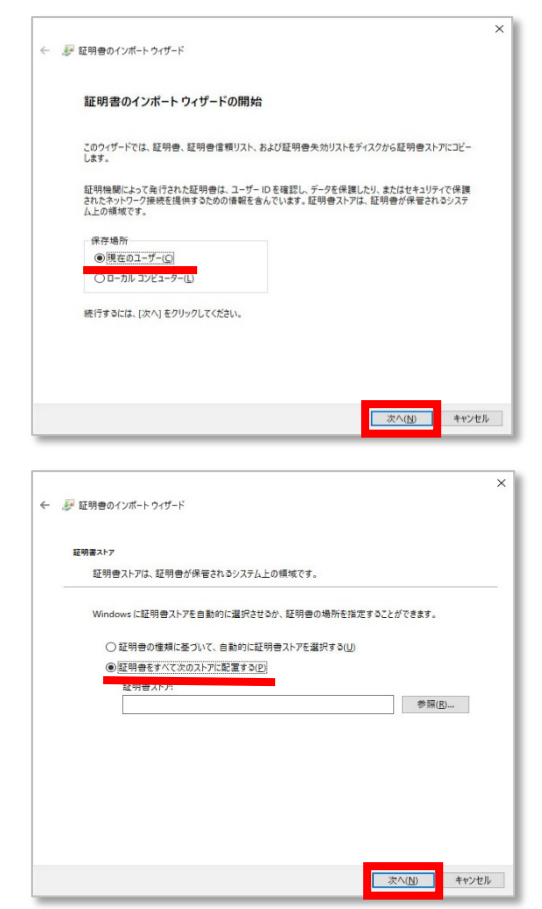

- 証明書ストアの選択  $\times$ 6. 証明書ストアを選択する画 使用する証明書ストアを選択してください(C) 面が表示されます。 ←■ 個人 A 「信頼されたルート証明機関」 |■ 信頼されたルート証明機関 r エノフ を選択して、「**OK**」を押してく エノフィスの作 ■ 中間証明機関 ださい。 ■ 信頼された発行元 ■ 信頼されていない証明書 -■ サードパーティルート証明機関 □物理ストアを表示する(S) OK キャンセル 次に表示された画面で、証明 ← ま 証明書のインポートウィザード 書ストアの項目に、「信頼され 証明書ストア 証明書ストアは、証明書が保管されるシステム上の傾城です。 たルート証明機関」の文字列 が表示されていることを確認 Windows に証明書ストアを自動的に選択させるか、証明書の場所を指定することができます。 ○証明書の種類に基づいて、自動的に証明書ストアを選択する(U) して、「次へ」を押してください ●証明書をすべて次のストアに配置する(B) 証明書ストア:<br>価頼されたルート証明機関 参照(B) ■ 次へ(N) キャンセル
- 7. 証明書のインポートウィザ ← ■ 証明書のインポートウィザード ード完了の画面が表示され 証明書のインポートウィザードの完了 ます。 「完了」をクリックすると、証明書がインポートされます。 次の設定が描定されました。<br>- ユーザ<br>- <del>ホウ</del><br>- ホウ 「完了」を押してください。 証明書のインポートウィザード  $\times$ -<br>| 完了(E) キャンセル 正しくインポートされた旨が表 正しくインボートされました。 示されます。「**OK**」を押してく ださい。

8. セキュリティ警告のダイア ログボックスが表示されま す。

これは、まだ信頼していない 証明書をインストールしようと していることによるものです。

拇印(sha1)の値と、JPNIC 認 証局利用規約(色のついた 紙)、JPNIC NewsLetterの最 後のページなどに載せられて いる「**JPNIC** プライマリルート 証明書のフィンガープリント」 の値と等しいことを確認しま す。

確認後は、「はい」を押してく ださい。

※この内容から、本マニュアル 3 ペー ジ目「1.1. JPNIC プライマリルート認 証局の認証局証明書について」に記載 した、"a. フィンガープリントが正し いこと"を確認できたことになります。

証明書が実際に "JPNIC Primary Root Certification Authority S2" か<br>5のものであるかどうかを検証できません。"JPNIC Primary Root<br>Certification Authority S2" に連絡して発行者を確認する必要がありま<br>す。次の者号はZの過程で役立ちます: 拇印 (sha1): C94FB6FC 957144D4 BC4436AB 3BC9E561 2BAC7243 |警告:<br>このルート証明書をインストールすると、この CA によって発行された証明書は<br>自動的に信頼されます。確認されていない毎日付きの証明書をインストール<br>することは、セキュリティ上、危険です。[はい]をクリックすると、この危険を認<br>識したことになります。 **この証明書をインストールしますか? UND UNAN** 注意 ▲ <del>ニュー</del><br>証明書の拇印と JPNIC プライマリルート証明 書のフィンガープリントの値が異なる場合には証明 書の安全性を確認できません。 いいえ ボタンを クリックして設定作業を中止してください。 ※SHA-1 により算出したフィンガープリントは、40

▲ 発行者が次であると主張する証明機関 (CA) から証明書をインストールしよ<br>● うとしています: JPNIC Primary Root Certification Authority S2

セキュリティ警告

桁の 16 進数であり、「0」~「9」及び「A」~「F」の文 字の組合せで示されます。ただし、フィンガープリ ントを表示するソフトウェアの種類又はバージョン により、大文字又は小文字の相違等表示方法が 異なることがあります。

※3. の手順で保存した JPNIC プライマリルート証明書のファイルは、 確認が終われば削除して構いません。

9. デスクトップ左下に表示さ れた Windows マークの上 で右クリックをして、「検 索」を選択してください。

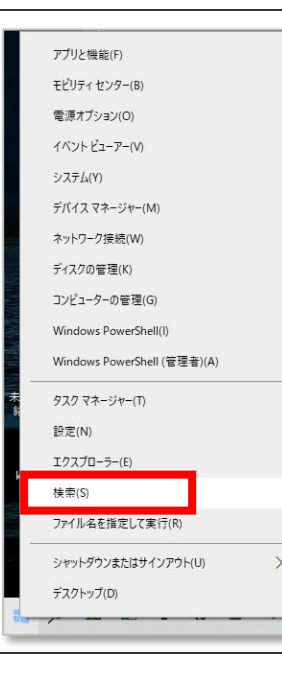

10. 検索画面が表示されます。 下部の検索窓に「インター ネット オプション」と入 力して検索してください。

> 「最も一致する検索結果」の 部分に表示された「インター ネット オプション」を選択 してください

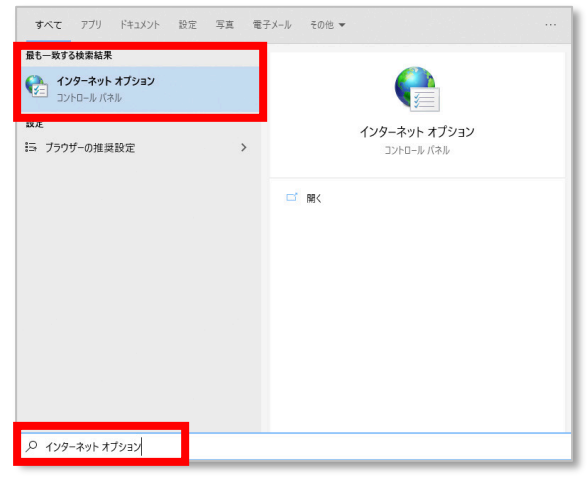

11. インターネットオプショ ンの画面が表示されます。

「コンテンツ」のタブを選択し、 「証明書」を押してください。

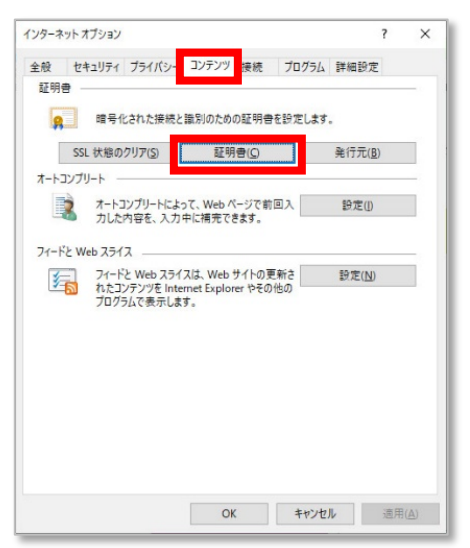

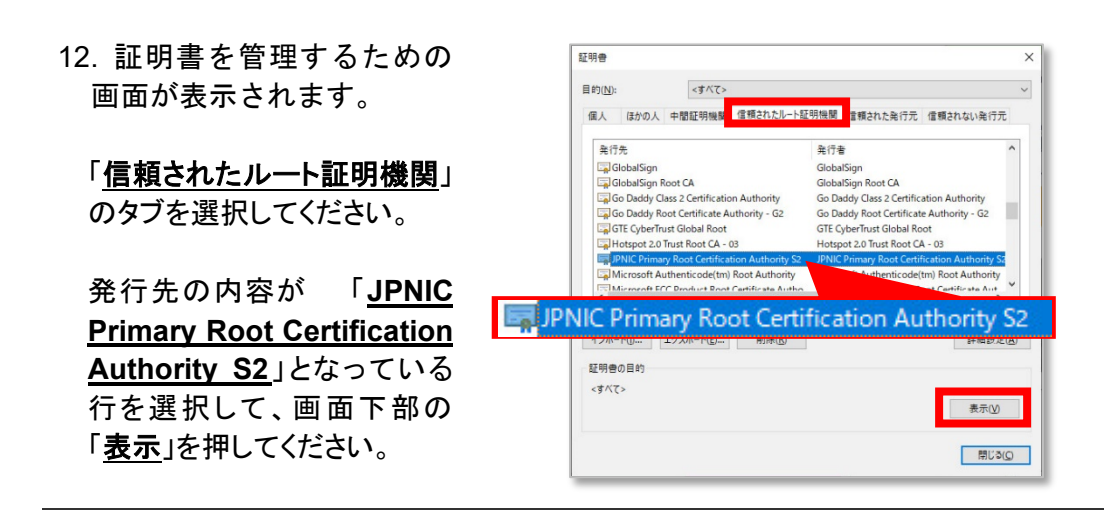

13. JPNIC プライマリルート 証明書の詳細が表示されま す。

「証明のパス」のタブを選択し て、「証明書の状態」の項目 に、「この証明書は問題あり ません。」と表示されているこ とを確認してください。

※この内容から、本マニュアル 3 ペー ジ目「1.1. JPNIC プライマリルート認 証局の認証局証明書について」に記載 した、"b. 認証局証明書としての有効 性"を確認できたことになります。

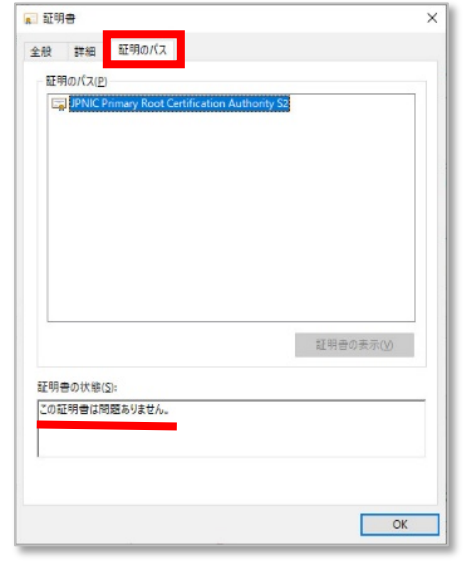

### <span id="page-8-0"></span>**2.2. JPNIC** 資源管理認証局証明書の入手と設定手順

1. JPNIC 資源管理認証局証明 書を入手します。

JPNIC 認証局のページにア クセスして、「**JPNIC** 資源管 理認証局証明書**(S3)**」のリン クをクリックします。

JPNIC 認証局:http://jpnic-ca.nic.ad.jp/

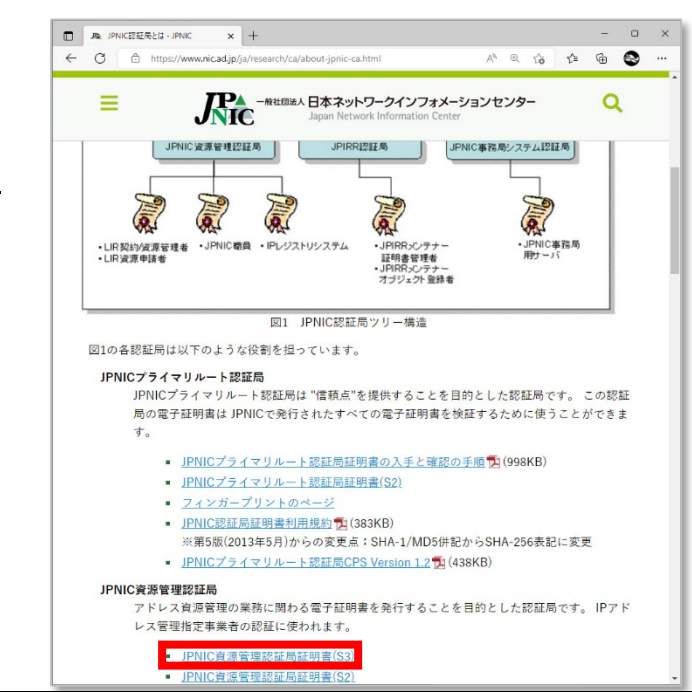

2. 「**jpnic-resource-serviceca-s3.cer**」または「**jpnicresource-service-ca-s3** 」 の名前がついたファイルが ダウンロードされます。

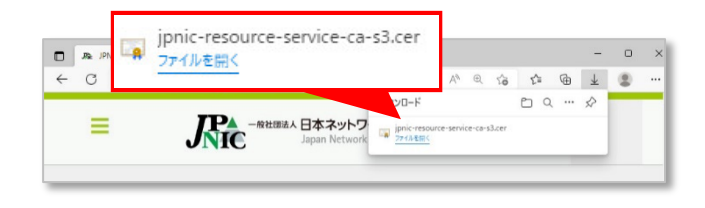

3. ダウンロードされたファイ ルを開きます。

「 **jpnic-resource-serviceca-s3.cer** 」または「 **jpnicresource-service-ca-s3**」の 名前がついたファイルを開い てください。

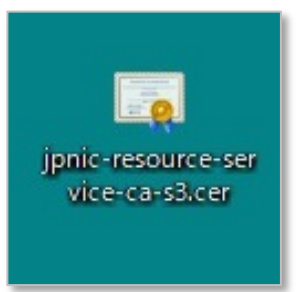

照いているファイル。セキュリティの華生  $\times$ 4. ファイルを開く際に、セキ このファイルを開きますか? ュリティの警告が表示され た場合、「開く」を押して先 名前: ...s¥jpnic-user¥Desktop¥jpnic-resource-service-ca-s2.cer **Lig** 発行元: 不明な発行元 に進みます。 種類: セキュリティ証明書 発信元: C:¥Users¥jpnic-user¥Desktop¥jpnic-resource-service-c... 「全般」のタブを選択して、表 | 開く(Q) キャンセル  $\overline{\phantom{a}}$ 示された発行先と発行者の ○このファイルを開く前に常に確認する 。 証明書  $\times$ インターネットのファイルは役 全般 詳細 証明のパス<br><del>頭を起こす可能性がありま</del> 内容を確認してください。  $\overline{a}$ 題を起こす可能性がありま<br>聞を起こす可能性がありま ■ 2 証明書の情報 -<br>この証明書の目的: •すべてのアプリケーション ポリシー 発行先: JPNIC Resource Service Certification Authority S3 発行者: JPNIC Primary Root Certification Authority S2 効期間 2020/07/20 から 2030/07/18 証明書のインストール(D ... 発行者のステートメント(S) OK 発行先: JPNIC Resource Service Certification Authority S3 発行者: JPNIC Primary Root Certification Authority S2

4. 「証明のパス」のタブを選 択して、「証明のパス」の項 目に表示された内容が、右 図の赤枠内と同じであるこ とを確認してください。

確認後、「全般」のタブを選択 してください。

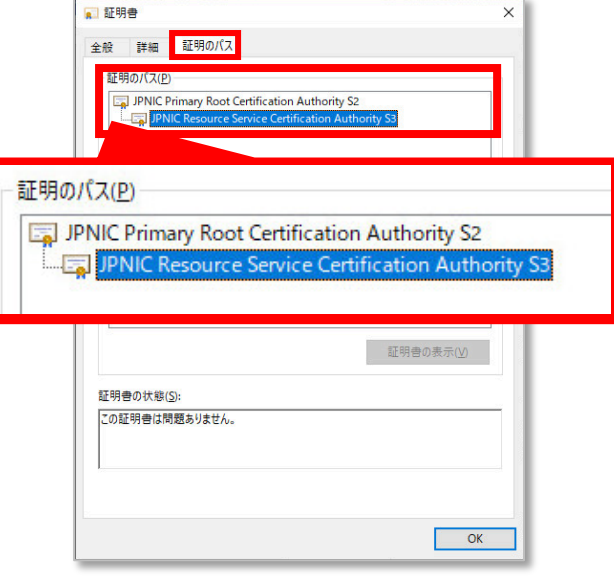

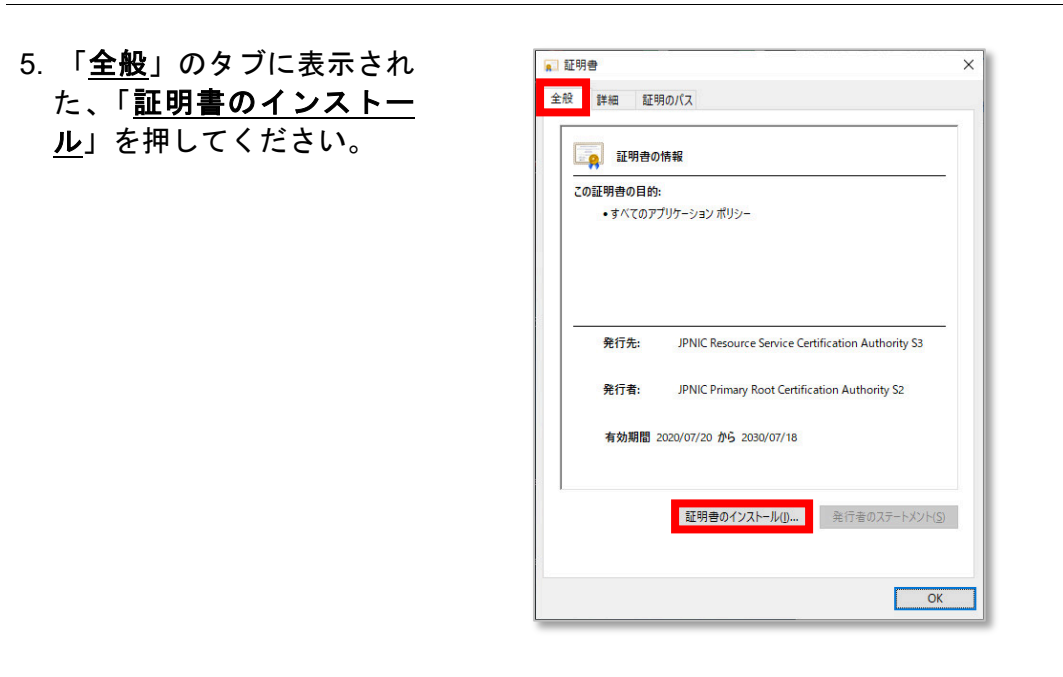

6. 証明書のインポートウィザ ← ■ 証明書のインポートウィザード ードの画面が表示されま 証明書のインポートウィザードの開始 す。 このウィザードでは、証明書、証明書信頼リスト、および証明書失効リストをディスクから証明書ストアにコピー<br>します。 証明機関によって発行された証明書は、ユーザーIDを確認し、データを保護したり、またはセキュリティで保護<br>されたキットワーク接続を提供するための情報を含んでいます。証明書ストアは、証明書が保管されるシステ<br>ム上の頻域です。 保存場所は「現在のユーザ」 を選択して「次へ」を押してく 保存場所 ●現在のユーザー(Q) ださい。 ● ○ ローカル コンビューター(L) 続行するには、[次へ]をクリックしてください。 ■ 次へ(N) ■ キャンセル 続いて表示される、証明書ス トアの画面では、「証明書の ← ま 証明書のインポートウィザード 種類に基づいて、自動的に証 証明書ストア 証明書ストアは、証明書が保管されるシステム上の傾城です。 明書ストアを選択する」が選 択されていることを確認して、 Windows に証明書ストアを自動的に選択させるか、証明書の場所を指定することができます。 ◎証明書の理解に基づいて、自動的に証明書ストアを選択する(U) 「次へ」を押してください。 ○証明書をすべて次のストアに配置する(P) 証明書ストア: 参照(R)... ■ 次へ(N) キャンセル ← 夢 証明書のインポートウィザード 7. 証明書のインポートウィザ ード完了の画面が表示され 証明書のインポートウィザードの完了 ます。 [完了] をクリックすると、証明書がインボートされます。 次の設定が指定されました。<br>|<mark>ユーザーが選択した証明書ストア</mark>(信頼されたルート証明機関)<br>|内容| 「完了」を押してください。 ■ 完了(B) キャンセル 正しくインポートされた旨が表 証明書のインポートウィザード  $\times$ 示されます。「**OK**」を押してく ださい。正しくインボートされました。  $\overline{OK}$ 

8. デスクトップ左下に表示さ れた Windows マークの上で 右クリックをして、「検索」 を選択してください。

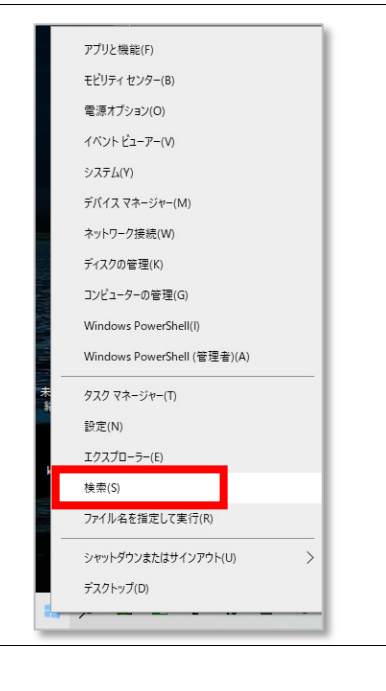

9. 検索画面が表示されます。 下部の検索窓に「インター ネット オプション」と入 力して検索してください。

「最も一致する検索結果」の部分 に表示された「インターネッ ト <u>オプション</u>」を選択してく ださい

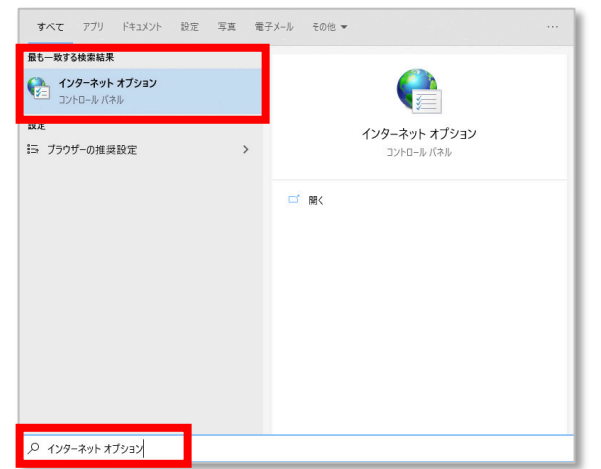

10. インターネットオプショ ンの画面が表示されます。

「コンテンツ」のタブを選択し、 「証明書」を押してください。

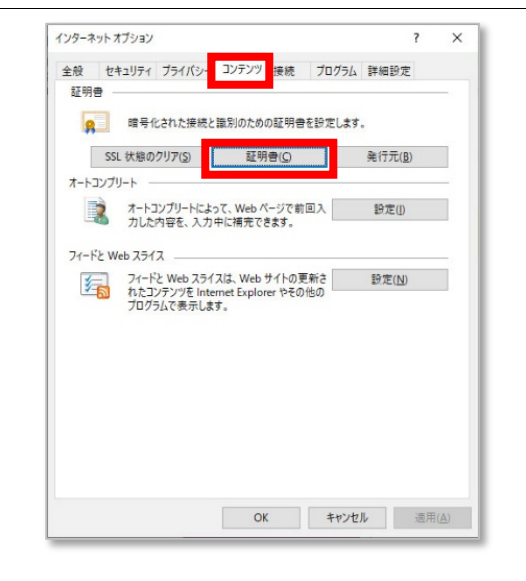

11. 証明書を管理するための 画面が表示されます。

「中間証明機関」のタブを選 択してください。

発行先の内容が 「**JPNIC Resource Service Certification Authority S3**」 となっている行を選択して、画 面下部の「表示」を押してくだ さい。

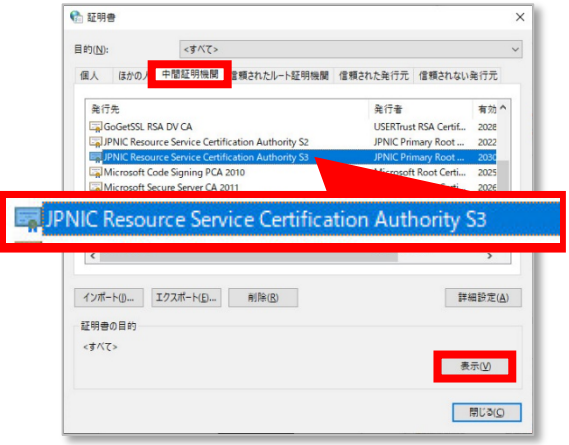

12. JPNIC 資源管理認証局証 明書の詳細が表示されま す。

「証明のパス」のタブを選択し て、「証明書の状態」の項目 に、「この証明書は問題あり ません。」と表示されているこ とを確認してください。

確認後に「OK」を押してくださ い。

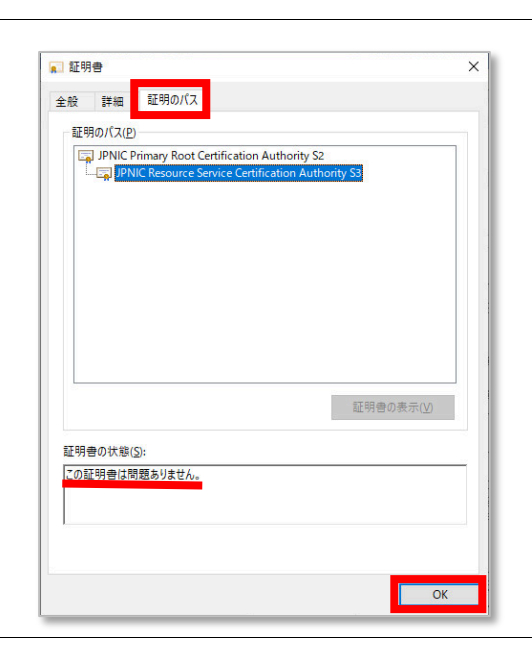

13. 「セキュリティ」のタブを 選択してください。

「セキュリティ設定を表示または 変更するゾーンを選択してく ださい。」の項目は、「インタ ーネット」が選択されているこ とを確認して、「レベルのカス タマイズ」を押してください。

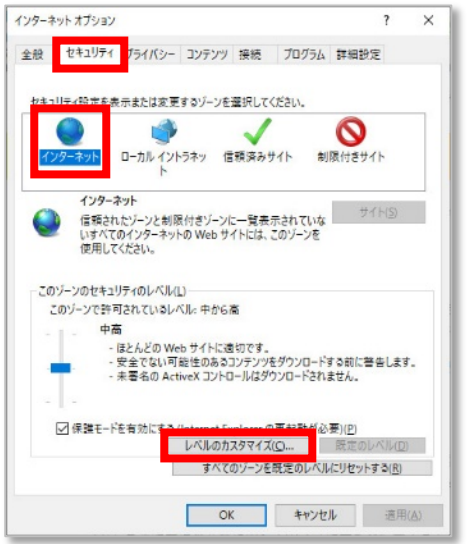

14. 「セキュリティの設定」の 画面が表示されます。

「既存のクライアント証明書が 一つ、または存在しない場合 の証明書の選択」の項目は、 「無効にする」を選択してくだ さい。

※この設定により、クライアント証明書を 使う際に必ず確認のダイアログボックス が表示され、Web 申請システム以外の サーバなどに不用意に証明書を提示す ることを避けることができます。

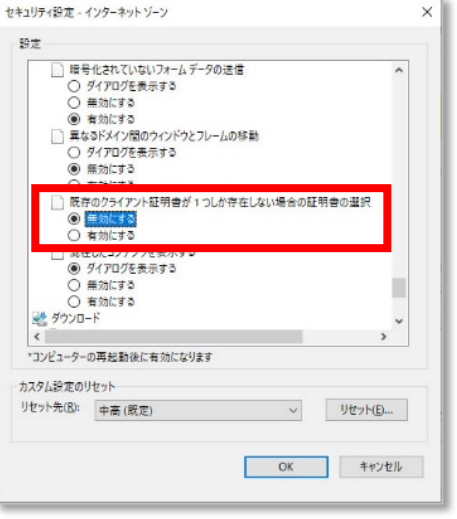

## <span id="page-14-0"></span>**3. Mozilla Firefox** での設定手順

## <span id="page-14-1"></span>**3.1. JPNIC** プライマリルート証明書の入手と設定手順

※「2.1 JPNIC プライマリルート証明書の入手と設定手順」を参照して、JPNIC プライマリルート証 明書を設定されたことがある場合には、以下の手順は不要です。「3.2. JPNIC 資源管理認証局 証明書の入手と設定手順」に進んでください。

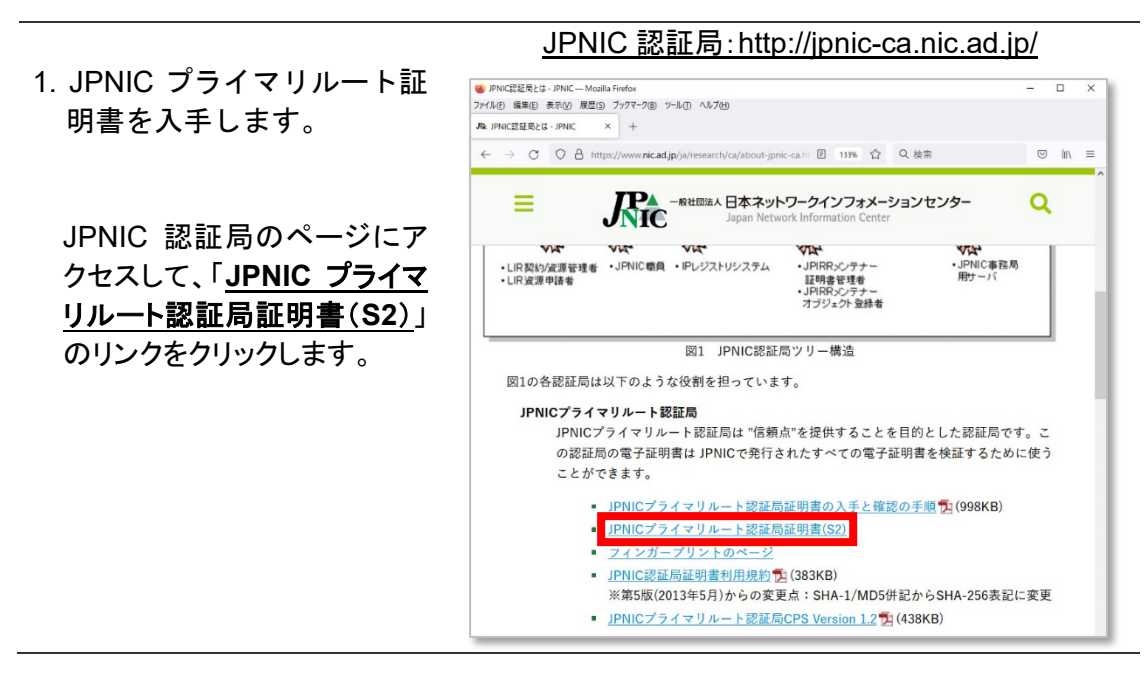

<mark>3</mark> JPNIC認証局と<br>ファイルED 編集(E)

**@** ez

- Q

jpnic-primary-root-ca-s2.cer

**TPA** - REDISA EXPERIMENT

完了しました - 1.3 KB

N ☆ Q 検

 $\overline{a}$ 

 $\begin{tabular}{lllllll} \hline $\otimes$ & $\mathbb{R}$ & \mathbb{I}\mathbb{N}$ & $\equiv$ \end{tabular}$ 

 $\Box$ 

- 2. 「 **jpnic-primary-root-cas2.cer** 」または「 **jpnicprimary-root-ca-s2**」の名前 がついたファイルが保存され ます。
- 3. Firefox の画面右上にあるメ ニューから「設定」を選択し てください。

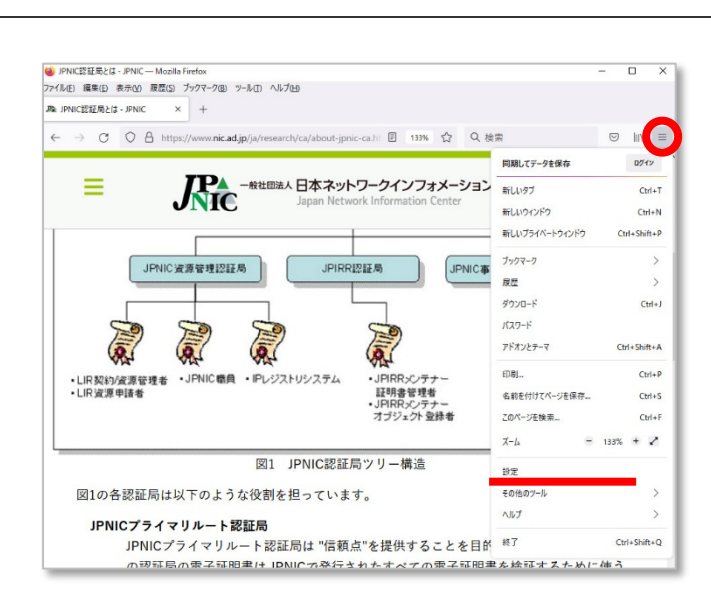

4. 設定画面が表示されます。

画面左側に並んでいるアイコ ンから、「鍵のアイコン**(**プライ バシーとセキュリティ**)**」を選択 します。

画面右側に表示された内容 を下までスクロールして、証 明書の項目にある「証明書を 表示」を押してください。

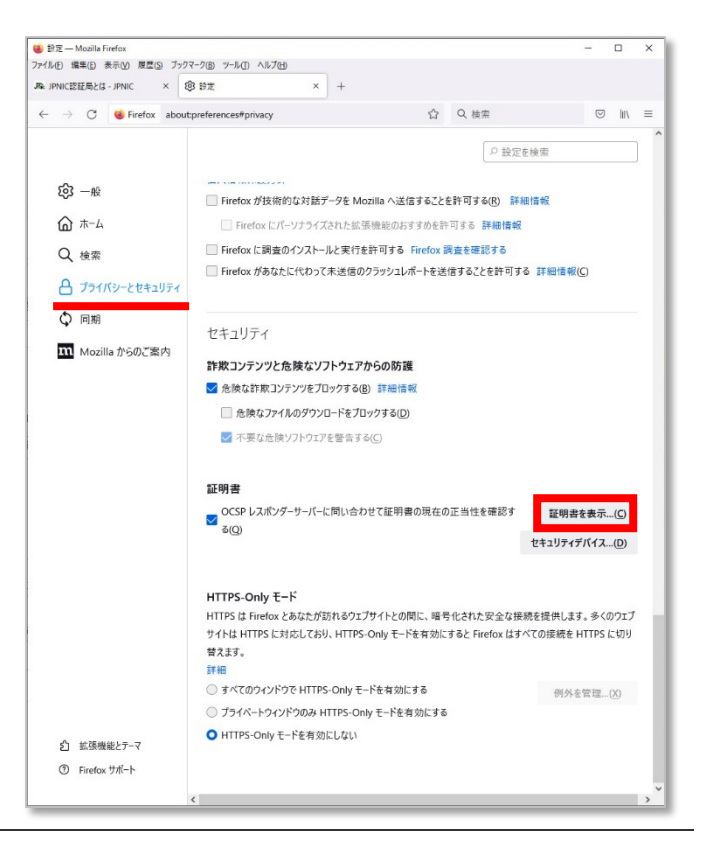

サーバー証明書 <mark>- 認証局証明書</mark>

セキュリティデバイス

Builtin Obiect Token

Builtin Object Token

**Builtin Object Token** 

Builtin Object Token

エクスポート(X)... 削除または信頼しない(D).

 $\times$ 

I<sub>m</sub>

5. 証明書マネージャの画面が 表示されます。 「認証局証明書」の項目が選 択されていることを確認して、 「インポート」のボタンを押して ください。

ファイルを選択する画面が表 示されますので、「**2.** の手順 で保存されたファイル」を選択 してください。

6. 証明書のインポートの確認 画面が表示されます。

入手した証明書が正しいこと を確認するために「証明書を 表示」を押してください。

7. 証明書ビューアが表示され ます。

「一般」のタブを選択して、 SHA-256 フィンガープリント の値と、JPNIC 認証局利用 規約(色のついた紙)、JPNIC NewsLetter の最後のページ などに載せられている 「**JPNIC** プライマリルート証明 書のフィンガープリント」の値 と等しいことを確認します。

確認後は、「閉じる」を押してく ださい。

※この内容から、本マニュアル 3 ページ 目「1.1. JPNIC プライマリルート認証局 の認証局証明書について」に記載した、"a. フィンガープリントが正しいこと"を確認 できたことになります。

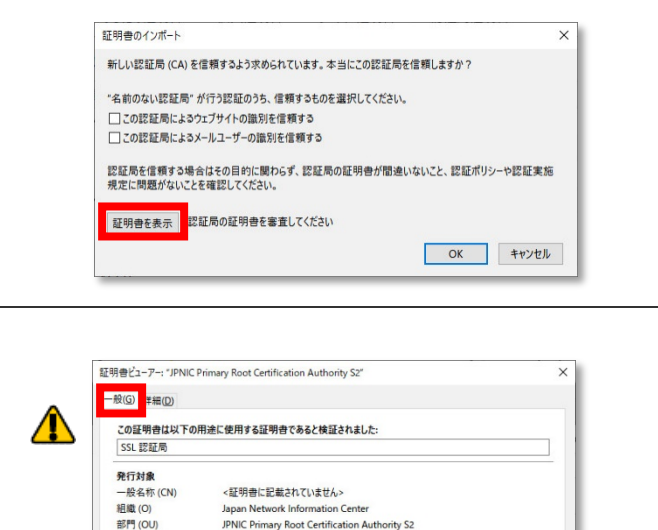

証明書マネージャー

個人評明書

インポート(M)...

本なたの証明書

証明書名と発行者名

AC Camerfirma SA

認証の決定

認証局を職別するため以下の証明書が登録されています

Chambers of Commerce Root - 2008

Camerfirma Global Chambersign Root

Global Chambersign Root - 2008

AC Camerfirma SA CIF A82743287 Camerfirma Chambers of Commerce Root

表示(V)... 信頼性を設定(E)...

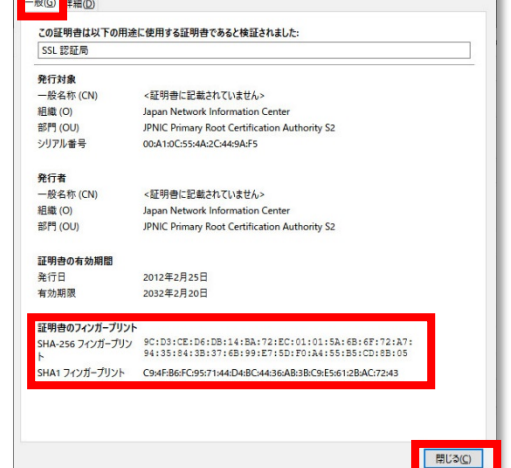

#### 注意

証明書の拇印と JPNIC プライマリルート証明書のフィンガープリ ントの値が異なる場合には証明書の安全性を確認できません。 "閉じる"ボタンをクリックして設定作業を中止してください。 ※SHA-256 により算出したフィンガープリントは、40 桁の 16 進 数であり、「0」~「9」及び「A」~「F」の文字の組合せで示されま す。ただし、フィンガープリントを表示するソフトウェアの種類又 はバージョンにより、大文字又は小文字の相違等表示方法が 異なることがあります。

 $\times$ 

OK | キャンセル

- 8. 証明書のインポートの確認 画面が再度表示されます。 「この認証局によるウェブサイ トの識別を信頼する」を選択 して、「**OK**」を押して、証明書 のインポートを完了します。
- 9. 証明書マネージャの画面が 再度表示されます。

「認証局証明書」のタブを選 択してください。証明書名と発 行者名の内容 が 「 **JPNIC Primary Root Certification Authority S2**」となっている 行を選択して、画面下部の 「表示」を押してください。

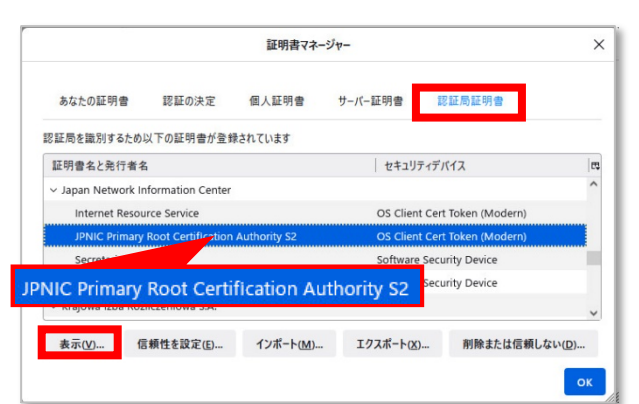

新しい認証局 (CA) を信頼するよう求められています。本当にこの認証局を信頼しますか? "名前のない認証局"が行う認証のうち、信頼するものを選択してください。 ○この認証局によるウェブサイトの識別を信頼する

認証局を信頼する場合はその目的に関わらず、認証局の証明書が間違いないこと、認証ポリシーや認証実施<br>規定に問題がないことを確認してください。

証明書のインポート

**PERMIT AND INCOME.** 

証明書を表示 認証局の証明書を審査してください

10. 証明書ビューアが再度表 示されます。

「詳細」のタブを選択して、画 面中に、警告の表示がないこ とを確認してください。

※この内容から、本マニュアル 3 ペー ジ目「1.1. JPNIC プライマリルート認 証局の認証局証明書について」に記載 した、"b. 認証局証明書としての有効 性"を確認できたことになります。

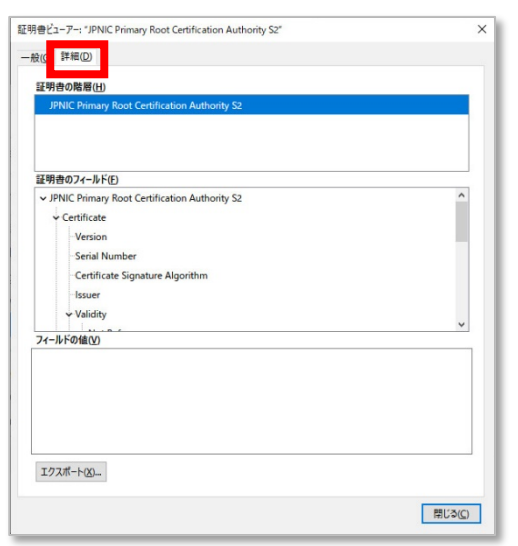

### <span id="page-18-0"></span>**3.2. JPNIC** 資源管理認証局証明書の入手と設定手順

※「2.2.JPNIC 資源管理認証局証明書の入手と設定手順」を参照して、JPNIC 資源管理認証局証 明書を設定されたことがある場合には、以下の手順は不要です。「4.IC カードリーダーのセットア ップ」に進んでください。

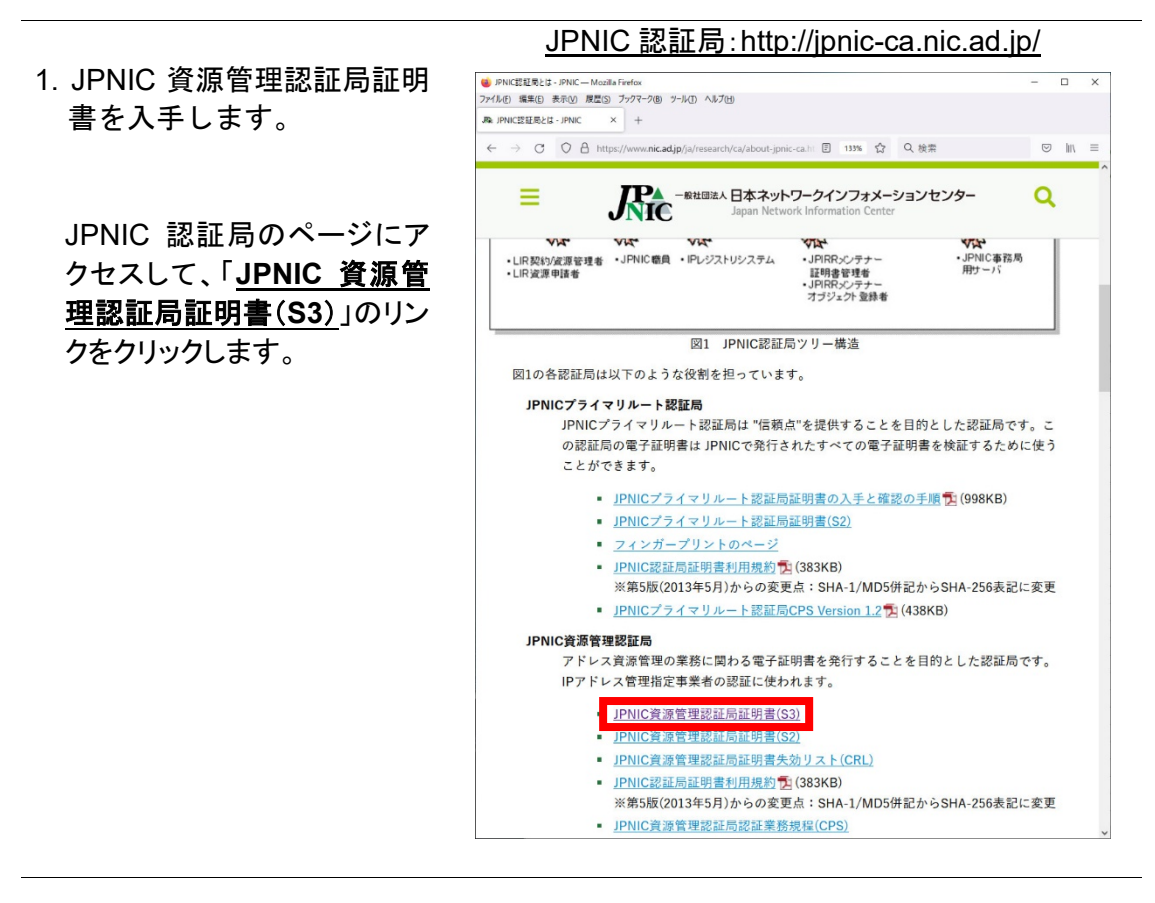

2. 「**jpnic-resource-serviceca-s3.cer**」または「**jpnicresource-service-ca-s3** 」 の名前がついたファイルが 保存されます。

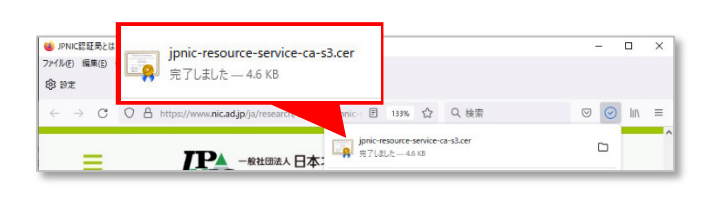

3. Firefox の画面右上にあるメ ニューから「設定」を選択し てください。

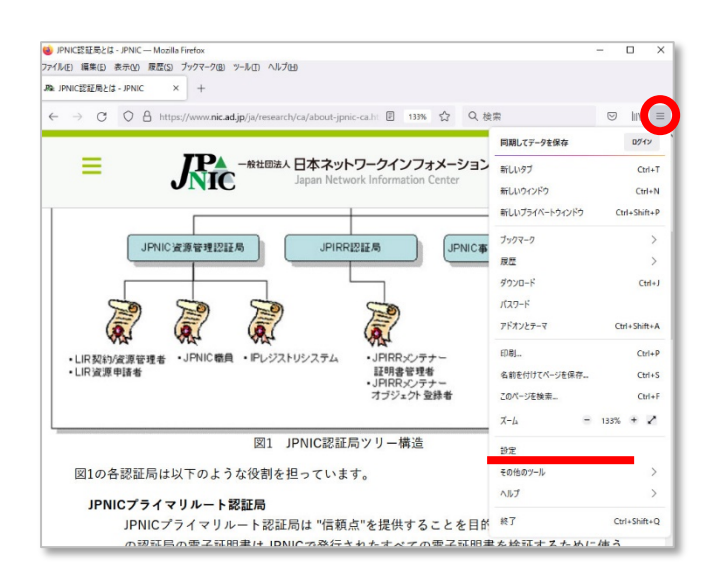

4. 設定画面が表示されます。

画面左側に並んでいるアイコ ンから、「鍵のアイコン**(**プライ バシーとセキュリティ**)**」を選択 します。

画面右側に表示された内容 を下までスクロールして、証 明書の項目にある「証明書を 表示」を押してください。

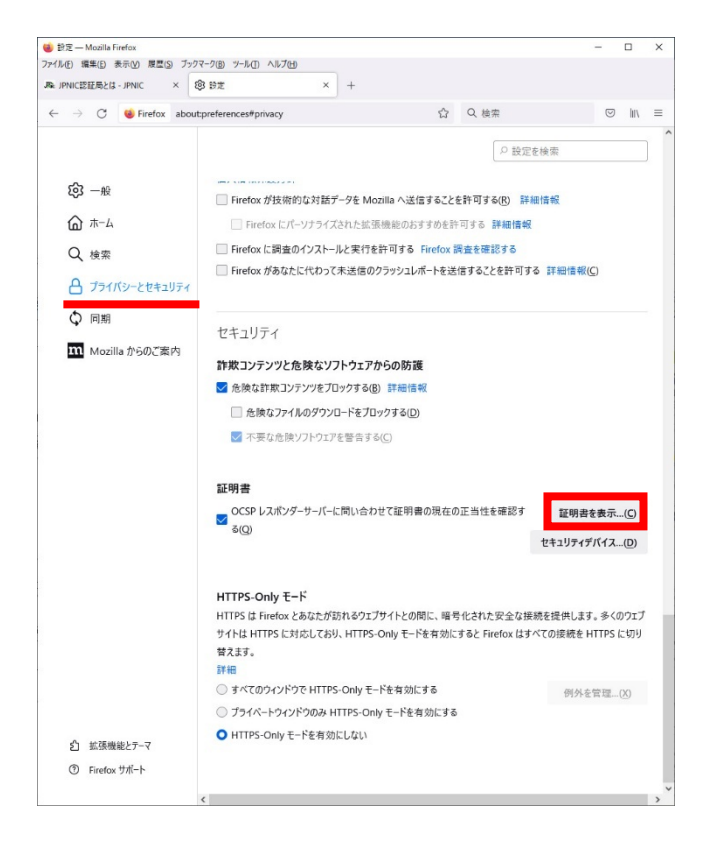

5. 証明書マネージャの画面が 表示されます。 「認証局証明書」の項目が選 択されていることを確認して、 「インポート」のボタンを押して ください。

ファイルを選択する画面が表 示されますので、「2. の手順 で保存されたファイル」を選択 してください。

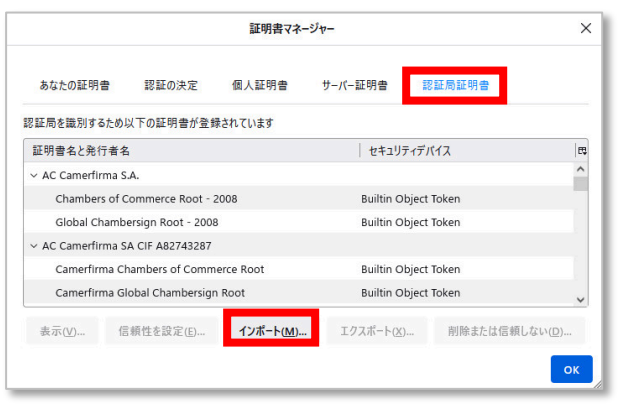

6. 証明書のインポートの確認 画面が表示されます。

「この認証局によるウェブサイ トの識別を信頼する」を選択 して、「**OK**」を押して、証明書 のインポートを完了します。

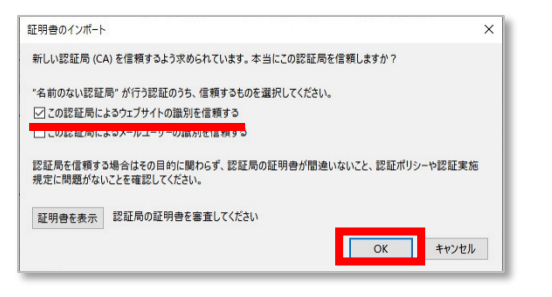

7. 証明書マネージャの画面が 再度表示されます。

「認証局証明書」のタブを選 択してください。

証明書名と発行者名の内容 が 「 **Internet Resource Service**」となっている行を選 択して、画面下部の「表示」を 押してください。

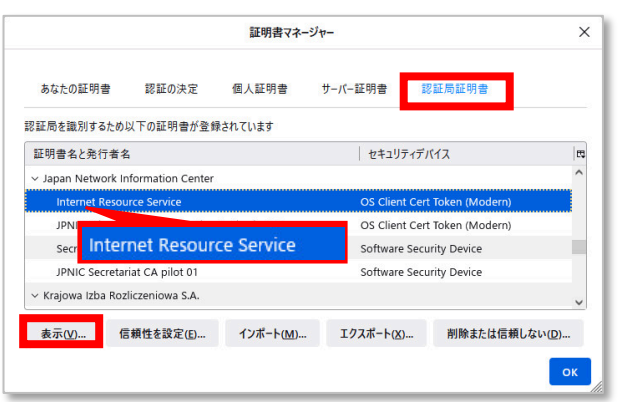

8. 証明書ビューアが再度表示 されます。

「詳細」のタブを選択して、画 面中に、警告の表示がないこ とを確認してください。

確認後、「閉じる」を押してくだ さい。また、証明書マネージャ の画面も閉じてください。

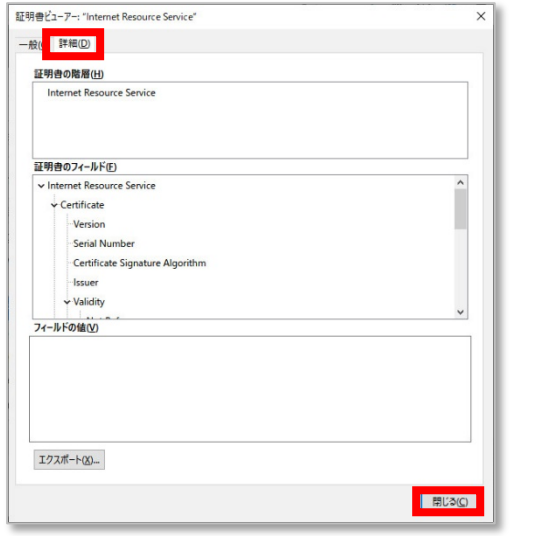

## <span id="page-22-0"></span>**4. IC** カードリーダーのセットアップ

同封されている IC カードリーダーを USB ポートに接続しますと、ドライバソフトウェアが自動的にイ ンストールされ、セットアップが完了します。

デバイスマネージャーで、「スマートカード読み取り装置」の項目に「USB Smart Card Reader」が表 示されていない場合には、IC カードリーダーのドライバがインストールされていない可能性がござい ます。以下をご参照いただきまして、ドライバの手動でのインストールをお試しください。(インストー ルには、管理者権限が必要となる場合があります)

1. IC カードリーダーをご利用 のパソコンに接続してく ださい。

接続後、デスクトップ左下 に表示された Windows マ ークの上で右クリックをし て、「検索」を選択してくだ さい。

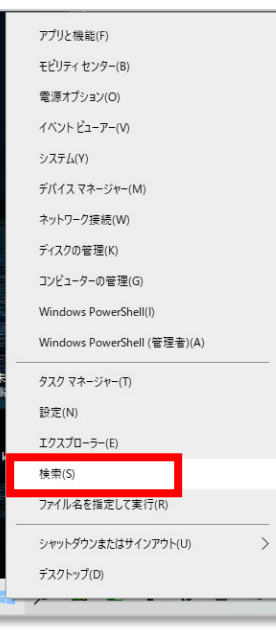

2. 検索画面が表示されます。 下部の検索窓に「デバイス マネージャー」と入力して 検索してください。

「最も一致する検索結果」の 部分に表示された「デバイス マネージャー」を選択してく ださい。

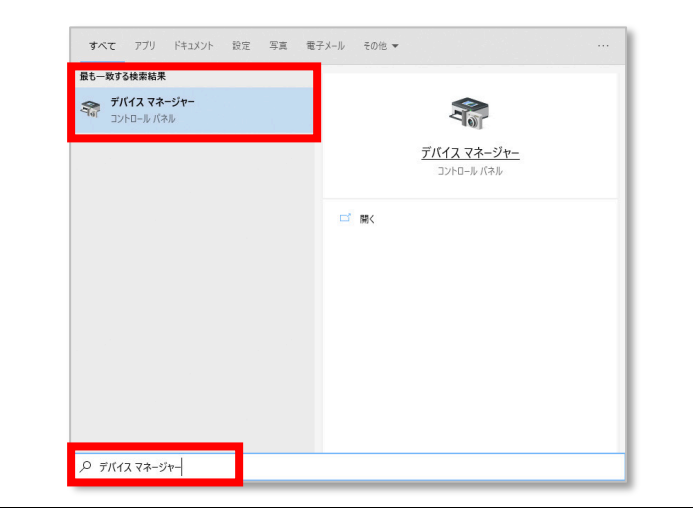

3. デバイス マネージャーの 画面が表示されます。

「スマートカード読み取り装 置」の部分に、「**USB Smart Card Reader**」の表示がある ことを確認してください。

※表示がある場合には、4.の手 順は不要です。表示がない場 合には、4.に進んでくださ い。

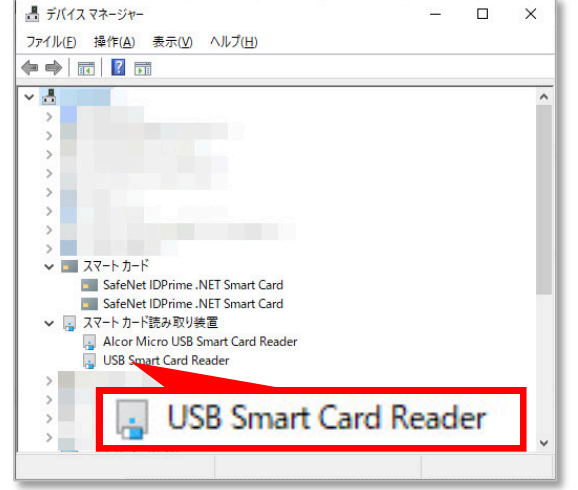

4. 「 **USB Smart Card Gemalto IDBridge CT30 Reader**」の表示がない場合、 ドライバの手動インスト ールをお願いいたします。

デバイスの製造元が提供す るドライバをダウンロード してご利用ください。

インストールの際に管理者 権限が必要となる場合があ ります。

インストール完了後、1.~ 3.の手順で、IC カードリー ダーのドライバがインスト ールされていることを確認 してください。

[https://supportportal.gemalto.com/csm/?sys\\_kb\\_id=68db](https://supportportal.gemalto.com/csm/?sys_kb_id=68db1c5edb9bbe40d298728dae9619e9&id=kb_article_view&sysparm_rank=1&sysparm_tsqueryId=cb06680d1b1e9090f2888739cd4bcbfe&sysparm_article=KB0015847) [1c5edb9bbe40d298728dae9619e9&id=kb\\_article\\_view&](https://supportportal.gemalto.com/csm/?sys_kb_id=68db1c5edb9bbe40d298728dae9619e9&id=kb_article_view&sysparm_rank=1&sysparm_tsqueryId=cb06680d1b1e9090f2888739cd4bcbfe&sysparm_article=KB0015847) [sysparm\\_rank=1&sysparm\\_tsqueryId=cb06680d1b1e90](https://supportportal.gemalto.com/csm/?sys_kb_id=68db1c5edb9bbe40d298728dae9619e9&id=kb_article_view&sysparm_rank=1&sysparm_tsqueryId=cb06680d1b1e9090f2888739cd4bcbfe&sysparm_article=KB0015847) [90f2888739cd4bcbfe&sysparm\\_article=KB0015847](https://supportportal.gemalto.com/csm/?sys_kb_id=68db1c5edb9bbe40d298728dae9619e9&id=kb_article_view&sysparm_rank=1&sysparm_tsqueryId=cb06680d1b1e9090f2888739cd4bcbfe&sysparm_article=KB0015847)

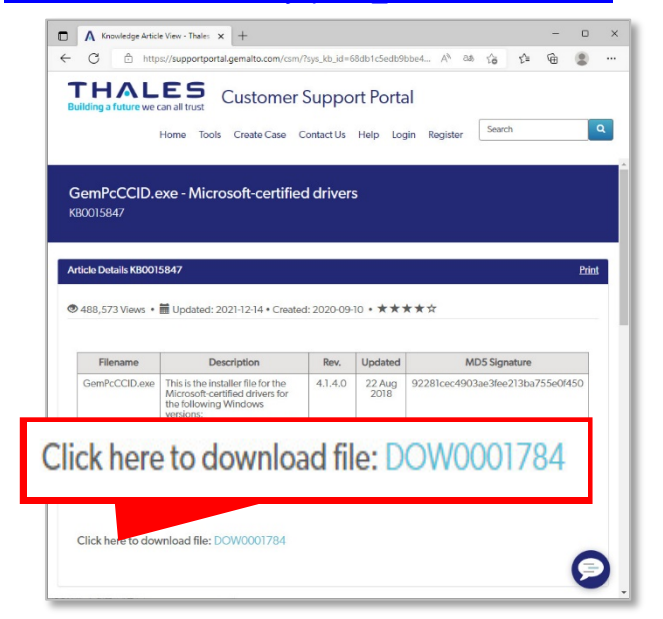

## <span id="page-24-0"></span>**5.** 資源管理カードのソフトウェアのセットアップ

## <span id="page-24-1"></span>**5.1. IC** カードドライバのインストール

資源管理カードをご利用の際、ドライバソフトウェアが自動的にインストールされ、セットアップが完 了します。

デバイスマネージャーで、「スマートカード」の項目に「Gemalto IDPrime .NET Smart Card」が表示さ れていない場合には、資源管理カードのドライバがインストールされていない可能性がございます。 以下をご参照いただきまして、ドライバの手動でのインストールをお試しください。(インストールには、 管理者権限が必要となる場合があります)

- 1. 資源管理カードを挿入した アプリと機能(F) モビリティ センター(B) IC カードリーダーを、ご利 電源オプション(O) 用のパソコンに接続して イベント ビューアー(V) ください。 システム(Y) デバイス マネージャー(M) ネットワーク接続(W) 接続後、デスクトップ左下 ディスクの管理(K) に表示された Windows マ コンピューターの管理(G) ークの上で右クリックをし Windows PowerShell(I) Windows PowerShell (管理者)(A) て、「検索」を選択してくだ タスク マネージャー(T) さい。 設定(N) エクスプローラー(E) 検索(S) ファイル名を指定して実行(R シャットダウンまたはサインアウト(I)  $\Delta$ デフクトップ(D)
- 2. 検索画面が表示されます。 下部の検索窓に「デバイス マネージャー」と入力して 検索してください。

「最も一致する検索結果」の 部分に表示された「デバイ ス マネージャー」を選択し てください。

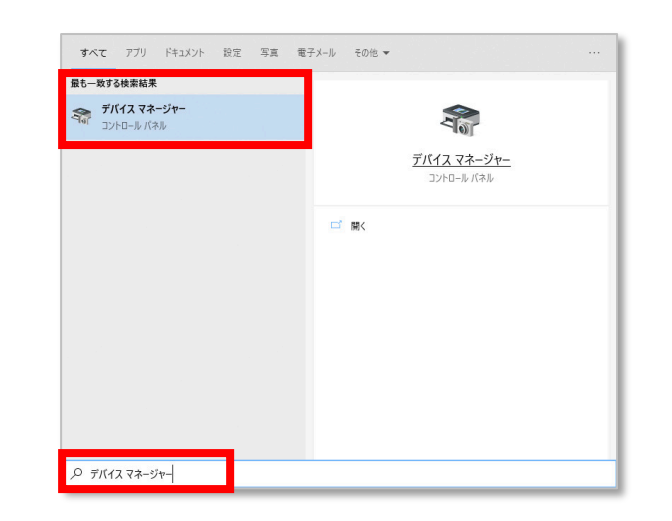

3. デバイス マネージャーの 画面が表示されます。

「スマートカード」の部分に、 「**Gemalto IDPrime .NET Smart Card**」の表示がある ことを確認してください。

- ※表示がある場合には、4.以降 の手順は不要です。表示がな い場合には、4.に進んでくだ さい。(IC カードリーダー、資源 管理カードは取り外してくださ い)
- 4. Microsoft Edge(ブラウザ)を Microsoft Update カタログ 利用して、Microsoft Update <https://catalog.update.microsoft.com/> カタログのページにアクセ スしてください。

書 デバイス マネージャー  $\Box$  $\times$  $\equiv$ ー<br>ファイル(E) 操作(A) 表示(V) ヘルプ(H)  $\Leftrightarrow$   $\qquad \qquad$   $\qquad$   $\sqrt{2}$ SafeNet IDPrime .NET Smart Card  $\frac{1}{2}$   $\frac{1}{2}$  SafeNet IDPrime .NET Smart Card ■ SafeNet IDPrime .NET Smart Card<br>↓ <mark>→</mark> スマートカード読み取り装置 Alcor Micro USB Smart Card Reader  $\frac{1}{2}$  $\sum_{i=1}^{n}$ 

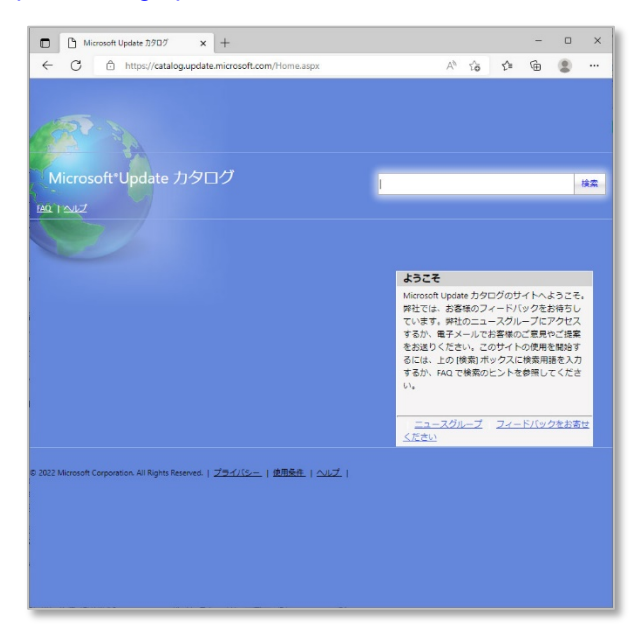

5. 画面右上の検索窓 に 「**SafeNet SmartCard**」入 力して「検索」ボタンを押 してください。

表示された検索結果のう ち、 「製品」欄からご利用 の Windows のバージョン に合致したものをダウンロ ードしてください。

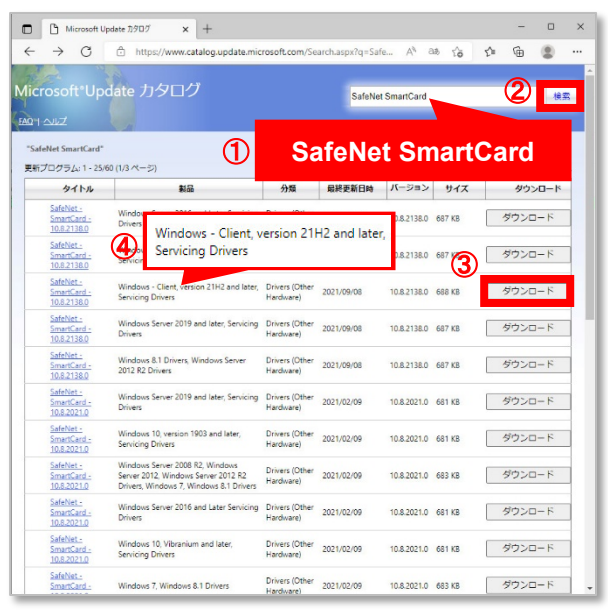

以下の URL をアドレス欄に入力することでも検索可能です。 [https://www.catalog.update.microsoft.com/Search.aspx?](https://www.catalog.update.microsoft.com/Search.aspx?q=SafeNet%20SmartCard) [q=SafeNet%20SmartCard](https://www.catalog.update.microsoft.com/Search.aspx?q=SafeNet%20SmartCard)

6. ダウンロードした「**.cab**」の 拡張子のファイルを展開し てください。

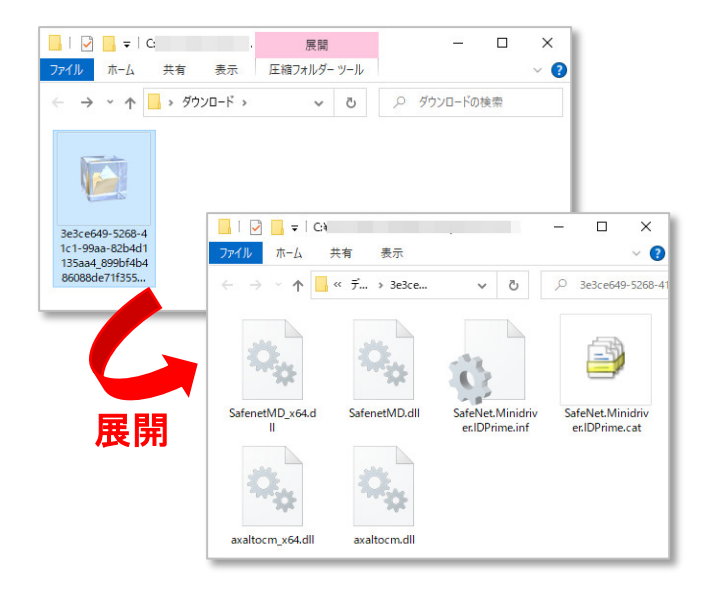

7. 展開したファイルのうち、 「 **safenet.minidriver.idpr ime.inf**」のファイルを右ク リックして「インストー ル」を選択してください。

「この操作を正しく終了し ました」と表示されれば、 ドライバのインストールは 終了です。

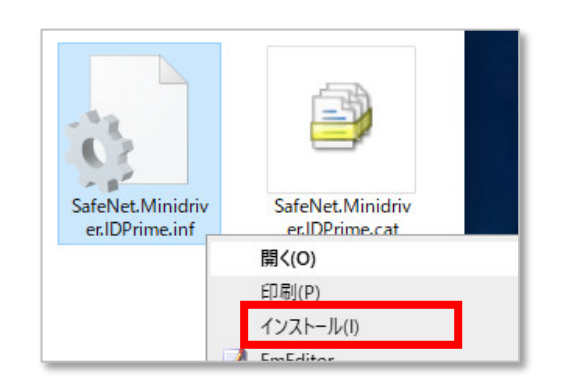

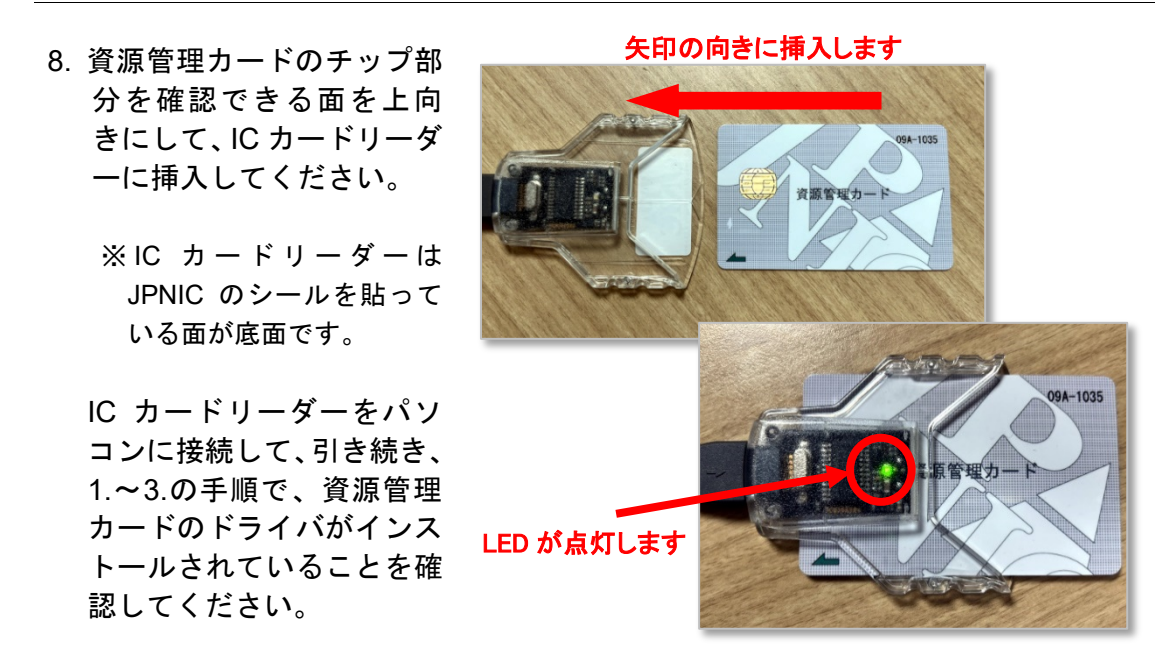

#### <span id="page-28-0"></span>**5.2. PKCS #11** モジュールの導入**(Mozilla Firefox** をご利用の場合のみ**)**

※ライセンスの都合上、当センターWeb などでのモジュールの配布が難しいため、ご依頼に応じ配 布しています。モジュールの導入が必要な場合、**ca-query@nic.ad.jp (**電子証明書担当**)**までご 連絡をお願いします。折り返し、ダウンロードのための URL をご案内いたします。

1. ダウンロードしたファイル を展開してください。

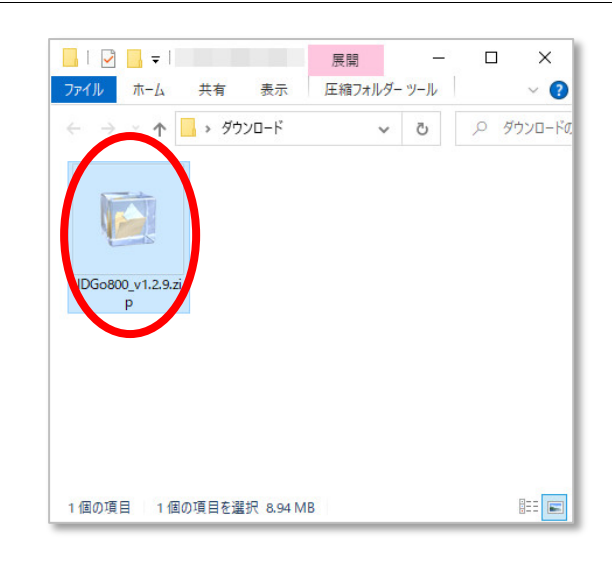

- 2. 展開したファイルのうち、 「**PKCS11\_1.2.9**」のフォル ダにある「**.msi**」の拡張子のフ ァイルをダブルクリックして インストールします。
	- ※インストールの際、管理者 権限が必要です。

※インストールの際に「**Do you want to support multi-PIN?**」という確認 画面が出た際には、「**No**」 を選択してください。

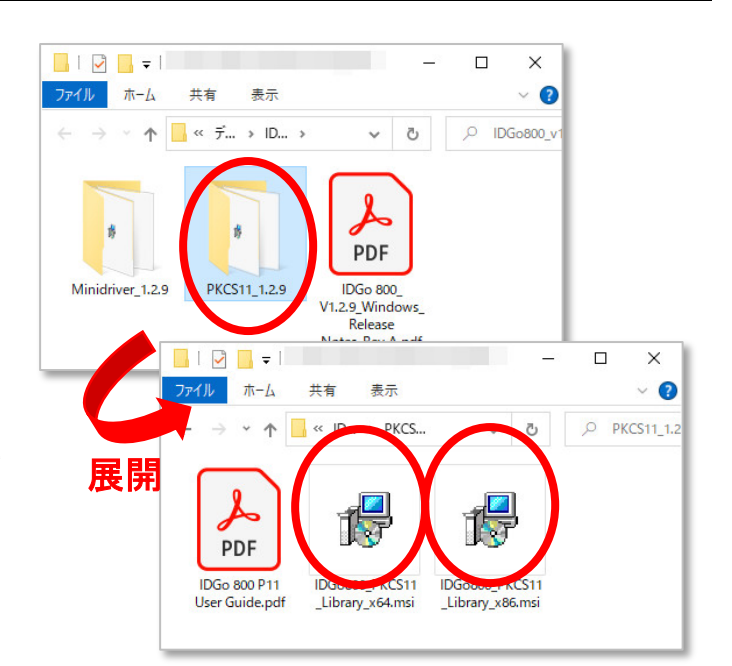

64bit の場合:「**IDGo800\_PKCS11\_Library\_x64.msi**」 を選択してください。 32bit の場合:「**IDGo800\_PKCS11\_Library\_x86.msi**」

を選択してください。

3. Firefox の画面右上にあるメ ニューから「設定」を選択し てください。

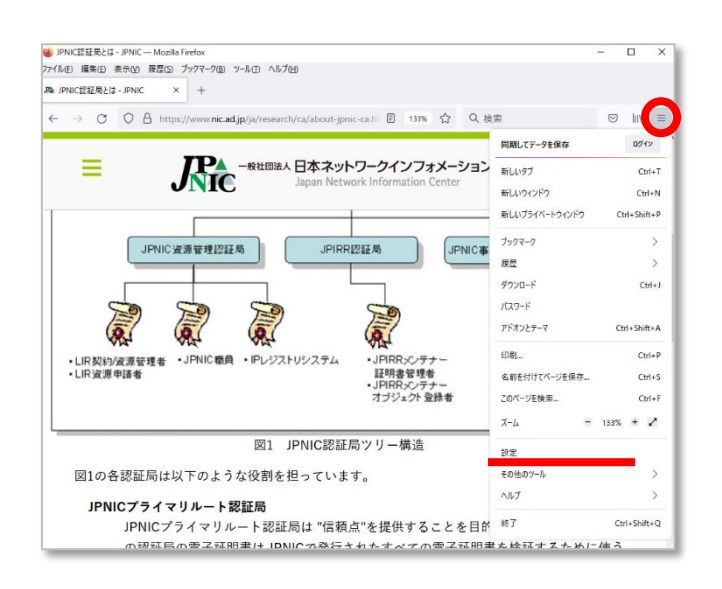

4. 設定画面が表示されます。

画面左側に並んでいるアイコ ンから、「鍵のアイコン**(**プライ バシーとセキュリティ**)**」を選択 します。

画面右側に表示された内容 を下までスクロールして、証 明書の項目にある「セキュリ ティデバイス」を押してくださ い。

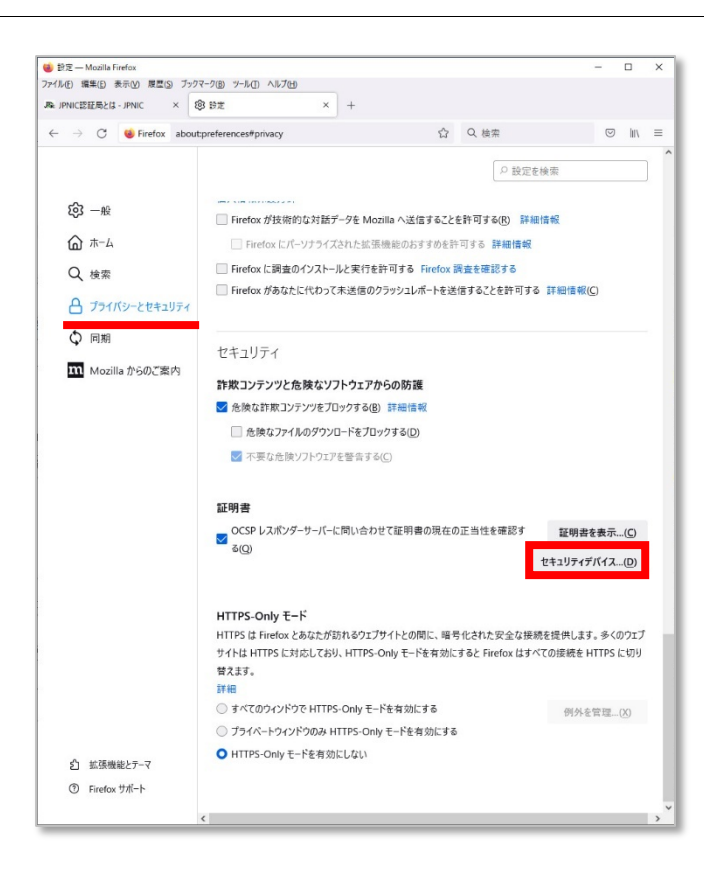

 $\times$ 

5. デバイスマネージャーの画面 が表示されます。

「セキュリティモジュールとデ バイス」の項目に「**Gemalto PKCS#11 module**」の表示 がないことを確認してくださ い。

確認後、画面右側の「追加」 を押してください。

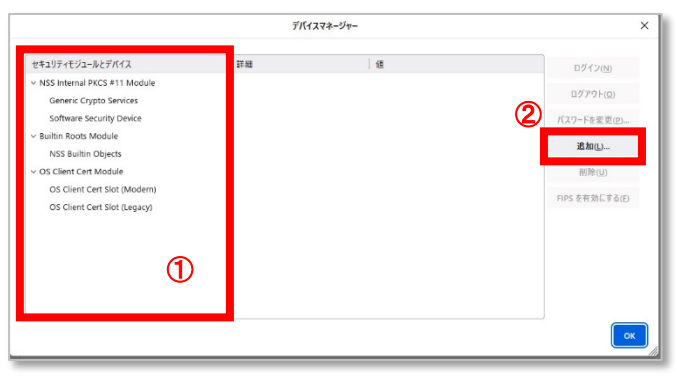

6. 「**PKCS#11** デバイスドライ バーの読**...**」の画面で、モジ ュール名を入力してくださ い。

また「ファイルパス」の項目に ある「参照」を押してください。 表示されたファイルの選択画 面で、2. のインストール完了 後に生成された「**.dll**」の拡張 子のファイルを選択します。

① **Gemalto PKCS #11 Module** モジュール名(M) Gemalto KCS #11 Module ファイルパス(E) C:¥Program Files (x86)¥Ger 参照(B)... <sup>②</sup> ③ OK キャンセル

(3) PKCS #11 デバイスドライバーの誌

ファイルを選択後「**OK**」を押し てください。

上記②では以下のファイルを指定してください。※インストール時の 設定やご利用の環境によりファイルパスが異なります。 C:¥ProgramFiles(x86)¥Gemalto¥IDGo 800PKCS#11¥ IDPrimePKCS1164.dll

7. デバイスマネージャーの画面 が表示されます。

「セキュリティモジュールとデ バイス」の項目に「**Gemalto PKCS #11 Module**」の表示 があることを確認してくださ い。

また、この項目に「**Gemalto USB Smart Card Reader 0**」の表示があることをあわせ て確認してください。表示がな い場合には、Firefox の再起 動をお願いします。

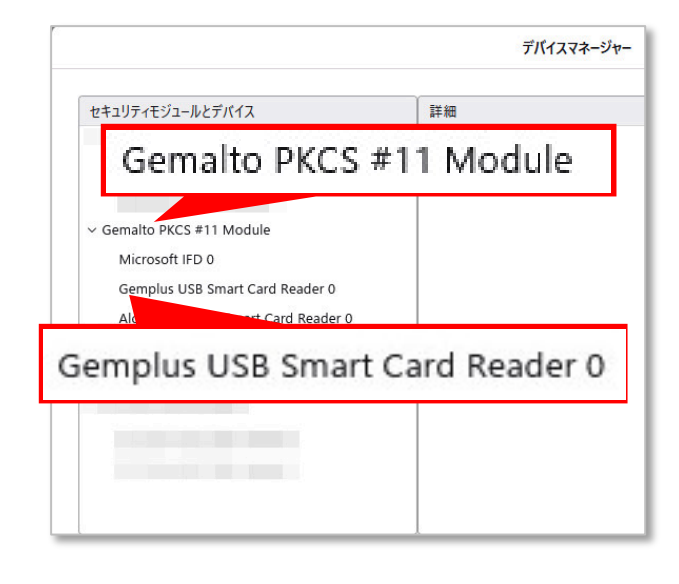

## <span id="page-31-0"></span>**5.3.** 資源管理カードにつけた **PIN** の変更

資源管理カードにつけた PIN の変更は、Windows の機能を利用して実施します。

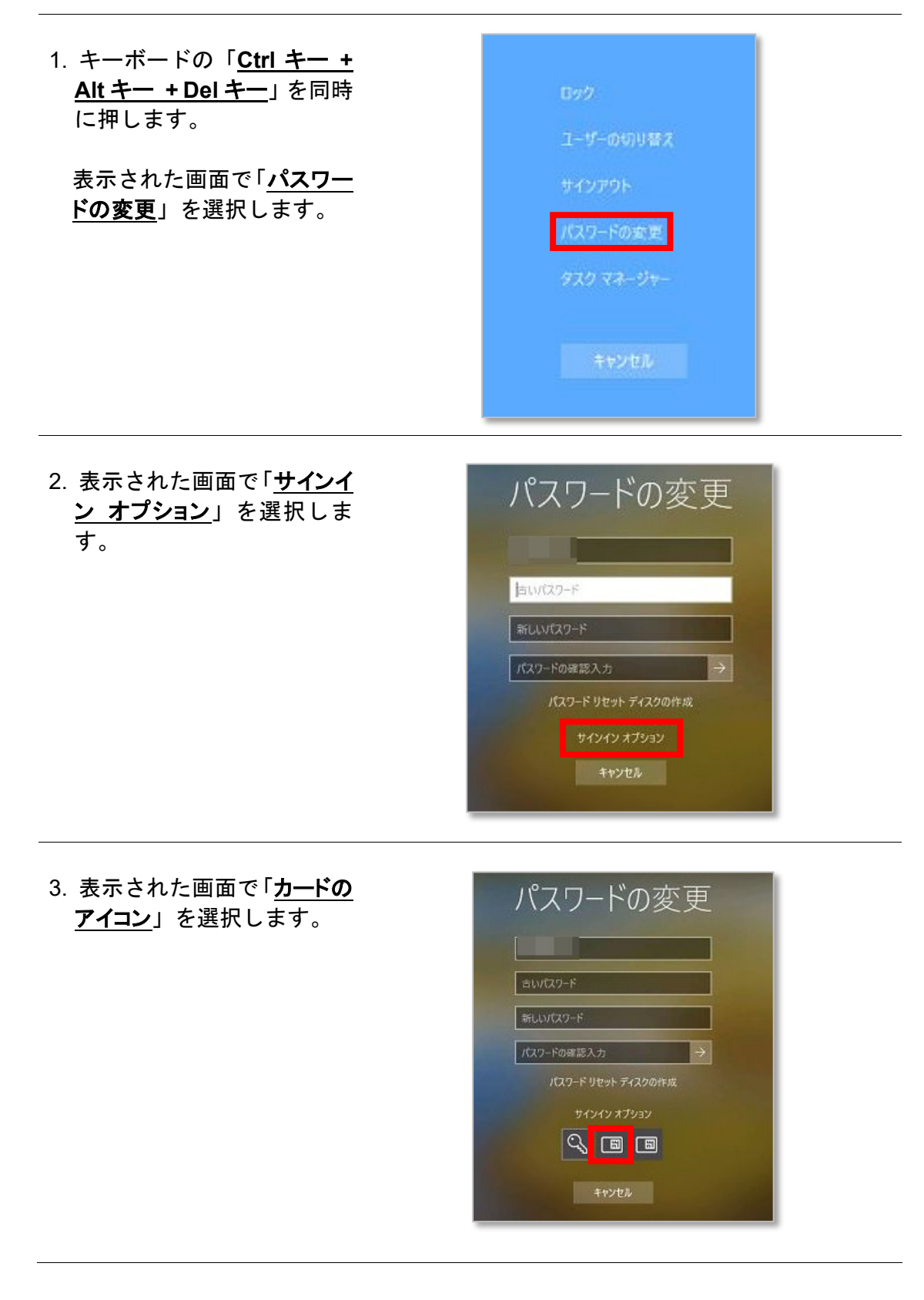

- 4. 表示された画面に、セット アップしたIC カードリーダ ーの名称「**Gemalto USB Smart Card Reader 0**」が表 示されていることを確認し てください。
- パスワードの変更 Gemplus USB Smart Card Reader 0 新しい いつ いっしゃ いっしてください。 Gemplus USB Smart Card Reader 0 新しい PIN PINの確認入力 サインイン オプション 同同 キャンセル

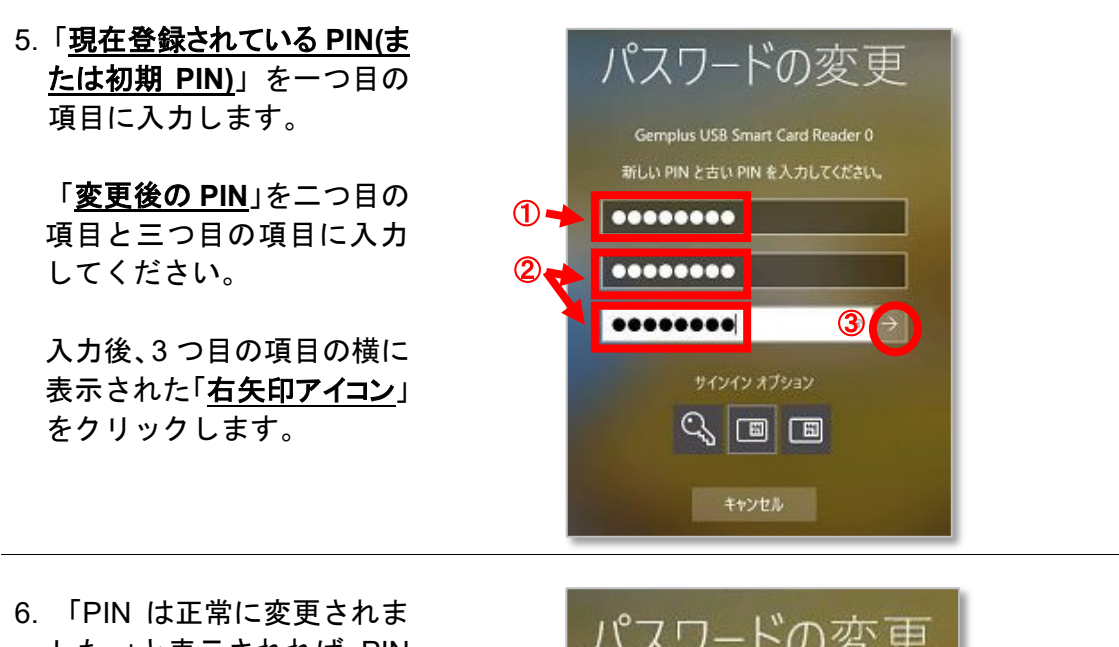

した。」と表示されれば、PIN の変更は完了です。「**OK**」を 押して終了してください。

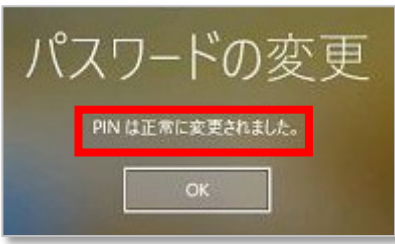

## <span id="page-32-0"></span>**6.** お問い合わせ先

• プライマリルート認証局、および資源管理認証局証明書について:

ca-query@nic.ad.jp

• その他全般:

ip-service@nir.nic.ad.jp